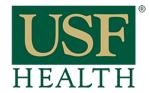

# Turnitin LTI Settings

College of Nursing

 Go to your course and open the assignment that has the Turnitin LTI. Click on Settings

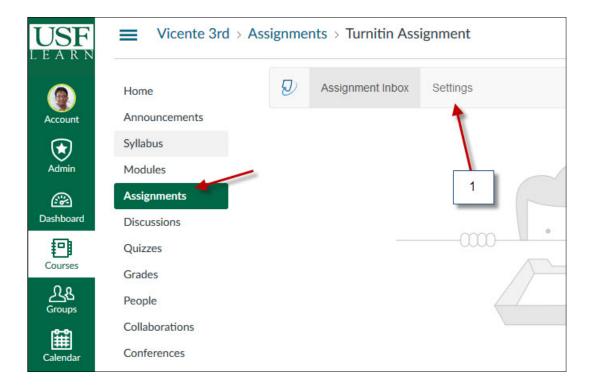

- 2) Add any other instructions for the assignment
- 3) Select desired option
- **4)** Please do not select the dates for the assignment in this area.

Go to the settings of the assignment in **Canvas** to set these dates

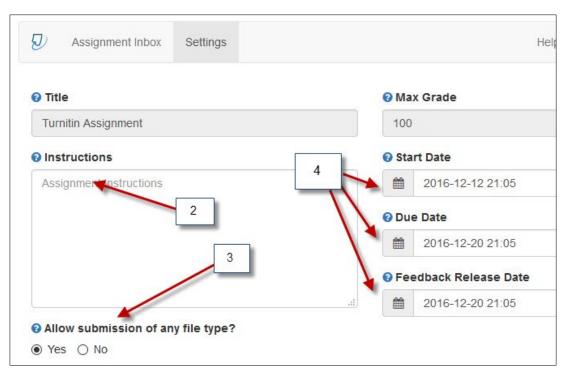

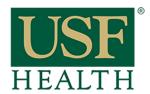

### Turnitin LTI Settings

College of Nursing

5) Open the "Optional Settings" to access the advance options

Select desired options

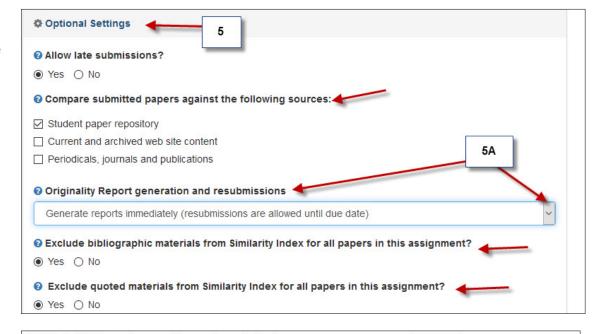

- **5A)** NOTE: Make sure you select the correct setting to allow students to resubmit their papers
- Generate reports immediately (resubmissions are allowed until due date)

  Generate reports immediately (resubmissions are not allowed)

  Generate reports immediately (resubmissions are not allowed)

  Generate reports immediately (resubmissions are allowed until due date)

  Generate reports on due date (resubmissions are allowed until due date)
- 6, 7) Select desired options
- 8) Select <u>Yes</u> to allow students to view their Originality Report
- 9) If you select "Standard paper repository" the paper will be included in the database (Summative)
- 10) If you want this submission to be only a Draft (Formative) select "Do not store the submitted papers"

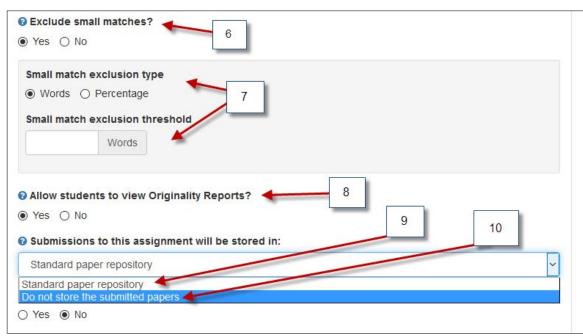

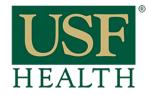

# Turnitin LTI Settings

College of Nursing

#### 11) DO NOT USE THIS OPTION

#### Rubrics need to be added within Canvas

- **12)** Select this option if desired
- **13)** Select **YES** if you would like to repeat this settings for future assignments

NOTE: if you save this setting this will become the new default Turnitin setting for new assignments from now on until you save a new setting

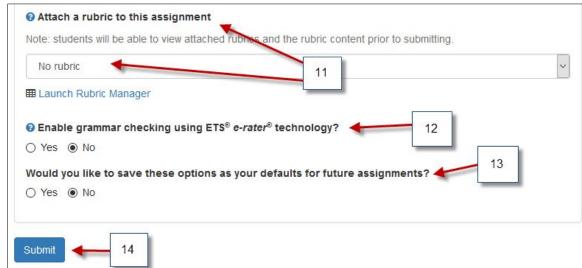

14) Submit to save